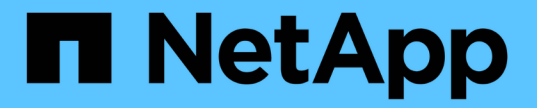

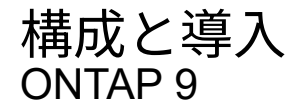

NetApp April 24, 2024

This PDF was generated from https://docs.netapp.com/ja-jp/ontap/authentication/oauth2-prepare.html on April 24, 2024. Always check docs.netapp.com for the latest.

# 目次

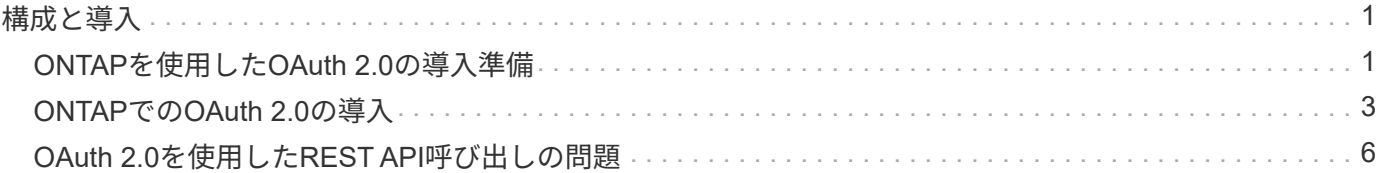

## <span id="page-2-1"></span><span id="page-2-0"></span>**ONTAP**を使用した**OAuth 2.0**の導入準備

ONTAP環境でOAuth 2.0を構成する前に、展開の準備をする必要があります。主なタス クと決定事項の概要を以下に示します。セクションの配置は、通常、従うべき順序に沿 って配置されます。ただし、ほとんどの環境に適用できますが、必要に応じて環境に適 応する必要があります。また、正式な導入計画の作成も検討する必要があります。

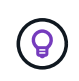

環境に応じて、ONTAPに定義されている認証サーバの設定を選択できます。これには、導入の タイプごとに指定する必要があるパラメータ値も含まれます。を参照してください ["OAuth 2.0](https://docs.netapp.com/ja-jp/ontap/authentication/oauth2-deployment-scenarios.html) [の導入シナリオ](https://docs.netapp.com/ja-jp/ontap/authentication/oauth2-deployment-scenarios.html)["](https://docs.netapp.com/ja-jp/ontap/authentication/oauth2-deployment-scenarios.html) を参照してください。

### リソースとクライアントアプリケーションを保護

OAuth 2.0は、保護されたリソースへのアクセスを制御するための承認フレームワークです。このため、導入 の最初の重要なステップは、使用可能なリソースと、それらにアクセスする必要があるクライアントを特定す ることです。

クライアントアプリケーションを特定する

REST API呼び出しを発行するときにOAuth 2.0を使用するクライアントと、アクセスが必要なAPIエンドポイ ントを決定する必要があります。

既存の**ONTAP REST**ロールとローカルユーザの確認

RESTロールやローカルユーザなど、既存のONTAP IDの定義を確認する必要があります。OAuth 2.0の設定方 法によっては、これらの定義を使用してアクセスを決定できます。

**OAuth 2.0**へのグローバルな移行

OAuth 2.0認証を段階的に実装することもできますが、各認証サーバーにグローバルフラグを設定すること で、すべてのREST APIクライアントをOAuth 2.0にすぐに移動することもできます。これにより、自己完結型 スコープを作成することなく、既存のONTAP構成に基づいてアクセスを決定できます。

認証サーバ

認証サーバーは、アクセストークンを発行し、管理ポリシーを適用することで、OAuth 2.0の展開において重 要な役割を果たします。

認可サーバーを選択してインストールします。

1つ以上の認可サーバーを選択してインストールする必要があります。スコープの定義方法など、アイデンテ ィティプロバイダの設定オプションと手順を理解することが重要です。

認証ルート**CA**証明書をインストールする必要があるかどうかを判断する

ONTAPでは、認証サーバの証明書を使用して、クライアントから提示された署名済みアクセストークンを検 証します。これを行うには、ONTAPにルートCA証明書と中間証明書が必要です。ONTAPがプリインストー ルされている場合があります。そうでない場合は、インストールする必要があります。

ネットワークの場所と構成の評価

認証サーバがファイアウォールの背後にある場合は、プロキシサーバを使用するようにONTAPを設定する必 要があります。

クライアントの認証と許可

クライアントの認証と許可には、いくつかの側面を考慮する必要があります。

自己完結型スコープまたはローカル**ONTAP ID**定義

大まかに言えば、認可サーバーで定義された自己完結型スコープを定義することも、役割やユーザーを含む既 存のローカルONTAP ID定義に依存することもできます。

ローカル**ONTAP**処理を使用するオプション

ONTAP ID定義を使用する場合は、適用するものを次のように決定する必要があります。

- ネームドRESTロール
- ローカルユーザの一致
- Active DirectoryまたはLDAPグループ

ローカル検証またはリモートイントロスペクション

アクセストークンがONTAPによってローカルで検証されるか、イントロスペクションによって認可サーバー で検証されるかを決定する必要があります。また、更新間隔など、いくつかの関連する値も考慮する必要があ ります。

送信者に制約されたアクセストークン

高度なセキュリティが必要な環境では、MTLSに基づいて送信制限付きアクセストークンを使用できます。こ れには、クライアントごとに証明書が必要です。

管理インターフェイス

OAuth 2.0の管理は、次のいずれかのONTAPインターフェイスを使用して実行できます。

- コマンドラインインターフェイス
- System Manager の略
- REST API

クライアントニヨルアクセストークンノヨウキュウホウホウ

クライアントアプリケーションは、許可サーバからアクセストークンを直接要求する必要があります。許可の 種類を含め、これをどのように行うかを決定する必要があります。

### **ONTAP**の設定

ONTAPのいくつかの設定タスクを実行する必要があります。

**REST**ロールとローカルユーザを定義する

認証設定に基づいて、ローカルのONTAP識別処理を使用できます。この場合は、RESTロールとユーザ定義を 確認して定義する必要があります。

コア構成

コアONTAP構成の実行には、主に次の3つの手順が必要です。

- 必要に応じて、認証サーバの証明書に署名したCAのルート証明書(および中間証明書)をインストール します。
- 認可サーバを定義します。
- クラスタに対してOAuth 2.0の処理を有効にします。

# <span id="page-4-0"></span>**ONTAP**での**OAuth 2.0**の導入

OAuth 2.0のコア機能の展開には、主に3つのステップがあります。

作業を開始する前に

ONTAPを設定する前に、OAuth 2.0の展開を準備する必要があります。たとえば、証明書がどのように署名さ れたか、ファイアウォールの内側にあるかなど、承認サーバーを評価する必要があります。を参照してくださ い ["ONTAP](#page-2-1)[を使用した](#page-2-1)[OAuth 2.0](#page-2-1)[の導入準備](#page-2-1)["](#page-2-1) を参照してください。

手順**1**:認証サーバ証明書をインストールする

ONTAPには、多数のルートCA証明書が事前にインストールされています。そのため、多くの場合、認証サー バの証明書は追加の設定なしでONTAPによってすぐに認識されます。ただし、許可サーバ証明書の署名方法 によっては、ルートCA証明書と中間証明書のインストールが必要になる場合があります。

必要に応じて、次の手順に従って証明書をインストールします。必要な証明書はすべてクラスタレベルでイン ストールする必要があります。

ONTAPへのアクセス方法に基づいて、正しい手順を選択します。

**System Manager** の略

- 1. System Managerで、**[**クラスタ**]**>\*[設定]\*を選択します。
- 2. [セキュリティ]\*セクションまで下にスクロールします。
- 3. の横にある→\*をクリックします。
- 4. タブで[追加]\*をクリックします。
- 5. [インポート]\*をクリックし、証明書ファイルを選択します。
- 6. 環境に合わせて設定パラメータを設定します。
- 7. [ 追加( Add ) ] をクリックします。

#### **CLI** の使用

1. インストールを開始します。

security certificate install -type server-ca

2. 次のコンソールメッセージを確認します。

Please enter Certificate: Press <Enter> when done

- 3. 証明書ファイルをテキストエディタで開きます。
- 4. 次の行を含む証明書全体をコピーします。

-----BEGIN CERTIFICATE-----

-----END CERTIFICATE-----

- 5. コマンドプロンプトの後に証明書を端末に貼り付けます。
- 6. Enter\*キーを押してインストールを完了します。
- 7. 次のいずれかを使用して証明書がインストールされていることを確認します。

security certificate show-user-installed

security certificate show

#### 手順**2**:認証サーバを設定する

ONTAPに対する認可サーバーを少なくとも1つ定義する必要があります。設定と導入計画に基づいてパラメー タ値を選択する必要があります。レビュー ["OAuth2](https://docs.netapp.com/ja-jp/ontap/authentication/oauth2-deployment-scenarios.html)[導入シナリオ](https://docs.netapp.com/ja-jp/ontap/authentication/oauth2-deployment-scenarios.html)["](https://docs.netapp.com/ja-jp/ontap/authentication/oauth2-deployment-scenarios.html) をクリックして、構成に必要な正確なパラ メータを決定します。

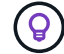

認可サーバー定義を変更するには、既存の定義を削除して新しい定義を作成します。

次の例は、最初のシンプルな導入シナリオに基づいています。 ["](https://docs.netapp.com/ja-jp/ontap/authentication/oauth2-deployment-scenarios.html#local-validation)[ローカル検証](https://docs.netapp.com/ja-jp/ontap/authentication/oauth2-deployment-scenarios.html#local-validation)["](https://docs.netapp.com/ja-jp/ontap/authentication/oauth2-deployment-scenarios.html#local-validation)。自己完結型スコープはプロキ シなしで使用されます。

ONTAPへのアクセス方法に基づいて、正しい手順を選択します。CLI手順では、コマンドを実行する前に置き 換える必要があるシンボリック変数を使用します。

#### 例 **2.** 手順

**System Manager** の略

1. System Managerで、**[**クラスタ**]**>\*[設定]\*を選択します。

2. [セキュリティ]\*セクションまで下にスクロールします。

- 3. \* OAuth 2.0 authorization の横にある+\*をクリックします。
- 4. [その他のオプション]\*を選択します。
- 5. 導入に必要な値を次のように指定します。
	- 名前
	- アプリケーション(http)
	- プロバイダJWKS URI
	- 発行者URI
- 6. [ 追加( Add ) ] をクリックします。

#### **CLI** の使用

1. 定義を再作成します。

```
security oauth2 client create -config-name <NAME> -provider-jwks-uri
<URI_JWKS> -application http -issuer <URI_ISSUER>
```
例:

```
security oauth2 client create \
-config-name auth0 \
-provider-jwks-uri https://superzap.dev.netapp.com:8443/realms/my-
realm/protocol/openid-connect/certs \
-application http \
-issuer https://superzap.dev.netapp.com:8443/realms/my-realm
```
### 手順**3**:**OAuth 2.0**を有効にする

最後のステップは、OAuth 2.0を有効にすることです。これはONTAPクラスタのグローバル設定です。

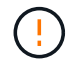

ONTAP、認可サーバー、およびサポートサービスがすべて正しく設定されていることを確認す るまで、OAuth 2.0の処理を有効にしないでください。

ONTAPへのアクセス方法に基づいて、正しい手順を選択します。

**System Manager** の略 1. System Managerで、**[**クラスタ**]**>\*[設定]\*を選択します。 2. [セキュリティ]セクション\*まで下にスクロールします。 3. \* OAuth 2.0 authorization の横にある→\*をクリックします。 4. \* OAuth 2.0認証\*を有効にします。 **CLI** の使用 1. OAuth 2.0を有効にします。 security oauth2 modify -enabled true 2. OAuth 2.0が有効になっていることを確認します。

security oauth2 show Is OAuth 2.0 Enabled: true

# <span id="page-7-0"></span>**OAuth 2.0**を使用した**REST API**呼び出しの問題

ONTAPのOAuth 2.0実装では、REST APIクライアントアプリケーションがサポートされ ています。curlを使用して簡単なREST API呼び出しを問題し、OAuth 2.0の使用を開始 できます。次の例は、ONTAPクラスタのバージョンを取得します。

作業を開始する前に

ONTAPクラスタに対してOAuth 2.0機能を設定して有効にする必要があります。これには、認可サーバーの定 義が含まれます。

ステップ**1**:アクセストークンを取得する

REST API呼び出しで使用するアクセストークンを取得する必要があります。トークン要求はONTAPの外部で 実行され、正確な手順は認可サーバとその設定によって異なります。Webブラウザ、curlコマンド、またはプ ログラミング言語を使用してトークンを要求できます。

説明のために、curlを使用してKeycloakからアクセストークンを要求する方法の例を以下に示します。

```
curl --request POST \
--location
'https://superzap.dev.netapp.com:8443/realms/peterson/protocol/openid-
connect/token' \
--header 'Content-Type: application/x-www-form-urlencoded' \
--data-urlencode 'client id=dp-client-1' \
--data-urlencode 'grant type=client credentials' \
--data-urlencode 'client secret=5iTUf9QKLGxAoYa1iR33vlD5A2xq09V7'
```
返されたトークンをコピーして保存する必要があります。

### 手順**2**:**REST API**呼び出しを問題する

有効なアクセストークンを取得したら、curlコマンドとアクセストークンを使用してREST API呼び出しを問 題できます。

パラメータと変数

curlの例の2つの変数について、次の表で説明します。

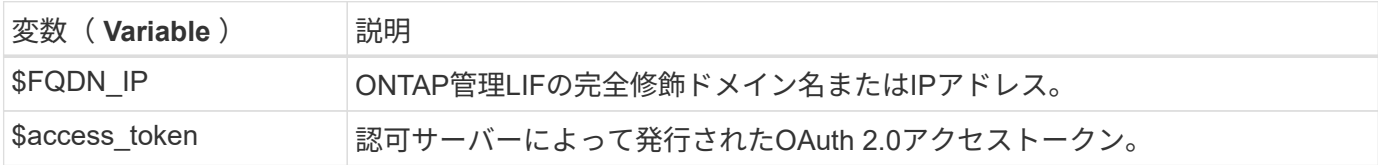

curlの例を発行する前に、まずBashシェル環境でこれらの変数を設定する必要があります。たとえば、Linux CLIで次のコマンドを入力して、FQDN変数を設定および表示します。

FQDN\_IP=172.14.31.224 echo \$FQDN\_IP 172.14.31.224

両方の変数をローカルのBashシェルで定義したら、curlコマンドをコピーしてCLIに貼り付けることができま す。Enter \*を押して変数を置き換え、コマンドを問題します。

カールの例

```
curl --request GET \
--location "https://$FQDN IP/api/cluster?fields=version" \
--include \
--header "Accept: */*" \
--header "Authorization: Bearer $ACCESS TOKEN"
```
Copyright © 2024 NetApp, Inc. All Rights Reserved. Printed in the U.S.このドキュメントは著作権によって保 護されています。著作権所有者の書面による事前承諾がある場合を除き、画像媒体、電子媒体、および写真複 写、記録媒体、テープ媒体、電子検索システムへの組み込みを含む機械媒体など、いかなる形式および方法に よる複製も禁止します。

ネットアップの著作物から派生したソフトウェアは、次に示す使用許諾条項および免責条項の対象となりま す。

このソフトウェアは、ネットアップによって「現状のまま」提供されています。ネットアップは明示的な保 証、または商品性および特定目的に対する適合性の暗示的保証を含み、かつこれに限定されないいかなる暗示 的な保証も行いません。ネットアップは、代替品または代替サービスの調達、使用不能、データ損失、利益損 失、業務中断を含み、かつこれに限定されない、このソフトウェアの使用により生じたすべての直接的損害、 間接的損害、偶発的損害、特別損害、懲罰的損害、必然的損害の発生に対して、損失の発生の可能性が通知さ れていたとしても、その発生理由、根拠とする責任論、契約の有無、厳格責任、不法行為(過失またはそうで ない場合を含む)にかかわらず、一切の責任を負いません。

ネットアップは、ここに記載されているすべての製品に対する変更を随時、予告なく行う権利を保有します。 ネットアップによる明示的な書面による合意がある場合を除き、ここに記載されている製品の使用により生じ る責任および義務に対して、ネットアップは責任を負いません。この製品の使用または購入は、ネットアップ の特許権、商標権、または他の知的所有権に基づくライセンスの供与とはみなされません。

このマニュアルに記載されている製品は、1つ以上の米国特許、その他の国の特許、および出願中の特許によ って保護されている場合があります。

権利の制限について:政府による使用、複製、開示は、DFARS 252.227-7013(2014年2月)およびFAR 5252.227-19(2007年12月)のRights in Technical Data -Noncommercial Items(技術データ - 非商用品目に関 する諸権利)条項の(b)(3)項、に規定された制限が適用されます。

本書に含まれるデータは商用製品および / または商用サービス(FAR 2.101の定義に基づく)に関係し、デー タの所有権はNetApp, Inc.にあります。本契約に基づき提供されるすべてのネットアップの技術データおよび コンピュータ ソフトウェアは、商用目的であり、私費のみで開発されたものです。米国政府は本データに対 し、非独占的かつ移転およびサブライセンス不可で、全世界を対象とする取り消し不能の制限付き使用権を有 し、本データの提供の根拠となった米国政府契約に関連し、当該契約の裏付けとする場合にのみ本データを使 用できます。前述の場合を除き、NetApp, Inc.の書面による許可を事前に得ることなく、本データを使用、開 示、転載、改変するほか、上演または展示することはできません。国防総省にかかる米国政府のデータ使用権 については、DFARS 252.227-7015(b)項(2014年2月)で定められた権利のみが認められます。

#### 商標に関する情報

NetApp、NetAppのロゴ、<http://www.netapp.com/TM>に記載されているマークは、NetApp, Inc.の商標です。そ の他の会社名と製品名は、それを所有する各社の商標である場合があります。